# **Installing a Check Scanner for Ultimate Deposit Direct (RDC)**

#### **UNINSTALL EXISTING DRIVER FOR SCANNER**

- 1. On your PC being used for making remote deposits, navigate to your Control Panel.
- 2. Select **Programs and Features**.
- 3. Identify your existing scanner driver from the list.
- 4. Right click on the existing driver and select **Uninstall/Change**.
- 5. Click **Uninstall**. You will need to have Administrative access to the PC to perform this function (If needed, contact your IT person/resource to assist with the driver download).

## **DOWNLOAD OF RANGER DRIVER FOR SCANNER**

- 1. To begin the download process, Administrative access to the PC being used for making remote deposits is required (If needed, contact your IT person/resource to assist with the driver download).
- 2. To download driver software, follow these steps:
	- a. Use either the **Microsoft Edge** or **Google Chrome** browser.
	- b. Go to the Fiserv FTP website, **[https://ftp.ipsfiserv.com,](https://ftp.ipsfiserv.com/)** to begin the download process.
	- c. Sign On using the following Username and Password:
		- i. **UserName**: ipscoclient
		- ii. **Password**: IP\$co062023
	- d. Click on **RangerDriversAndSoftware** to open.

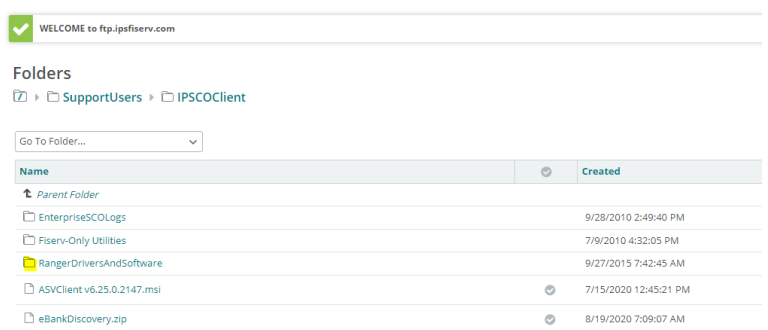

e. Click on the **Panini** folder to open (choose other scanner manufacturer if different than Panini).Folders

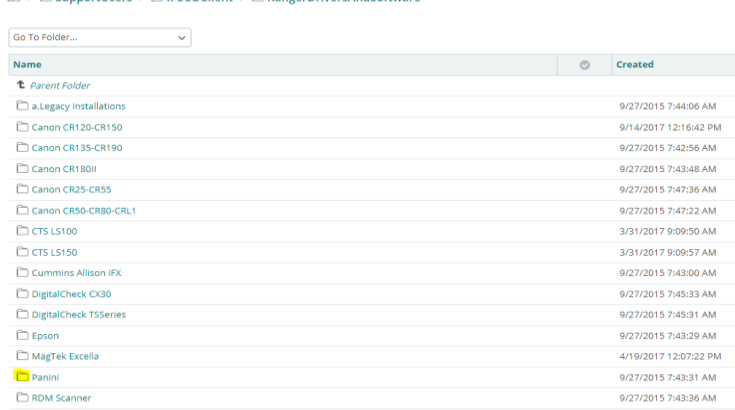

**DESCRIPTIONS** 

f. Click on **Fiserv\_RangerForPanini.exe** to download file (choose other scanner manufacturer if different than Panini).

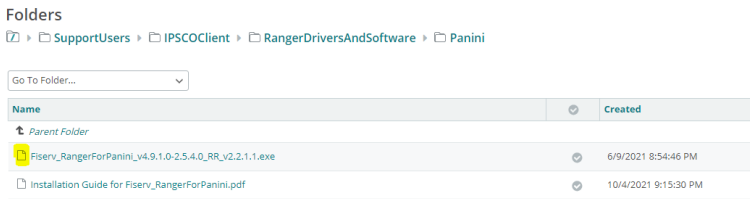

g. Click the **Download** button in the File Actions section.

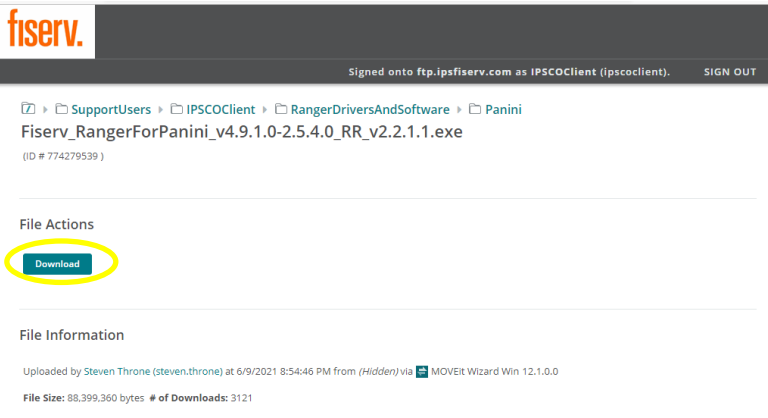

- h. See Downloads Indicator box in the upper right-hand corner. Wait until the download is complete before proceeding to the next step.
- i. Once download is complete, a message will appear in the Downloads Indicator box. For a Panini scanner, *"Fiserv Ranger for Panini\_v4……..exe isn't commonly downloaded. Make sure you trust"* will be displayed.
- j. Hover over the Message and **right click**. Select **Keep**.
- k. A new window will display. Click the **Show More** button.

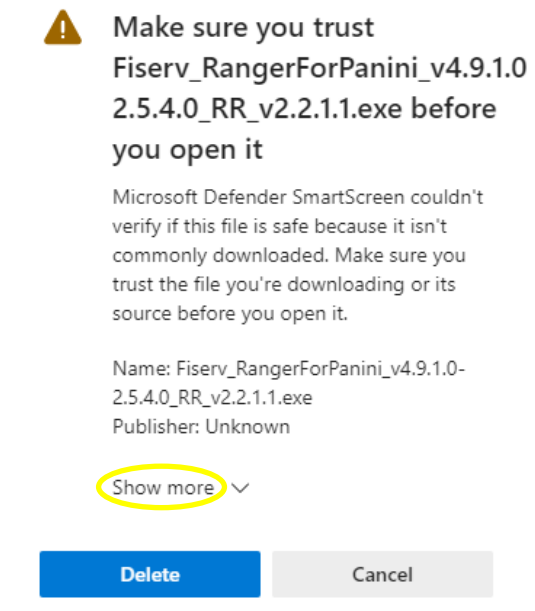

l. Click on **Keep Anyway**.

m. At the bottom right-hand corner, click the **Check** button in the Validate Files window.

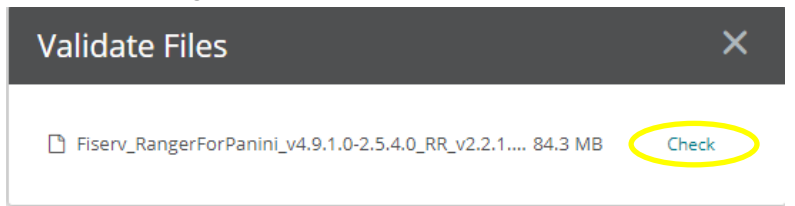

- n. Navigate to the Download folder
- o. Select the recently downloaded **Panini file** (choose other scanner manufacturer if different than Panini).

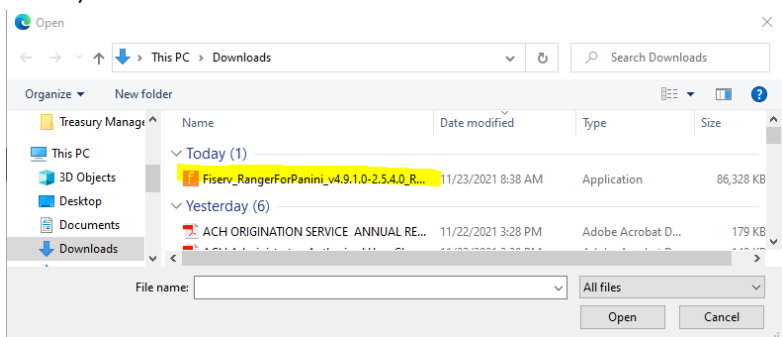

- p. Click **Open**.
- q. A Validate File window will appear. A message will display "Integrity checking succeeded". Click **OK**.

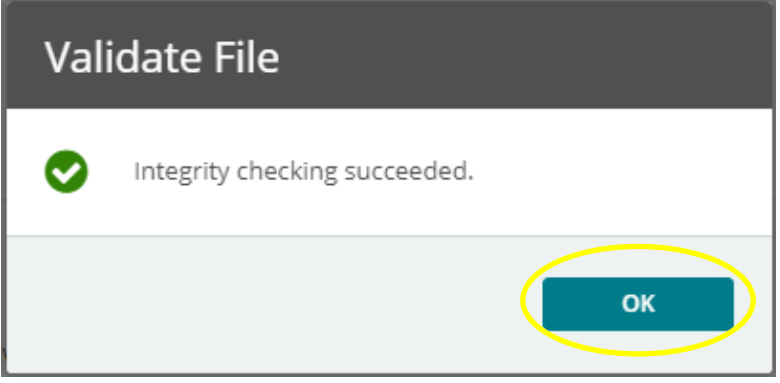

r. You will return automatically to the Download screen. Select **RangerDriversAndSoftware**.

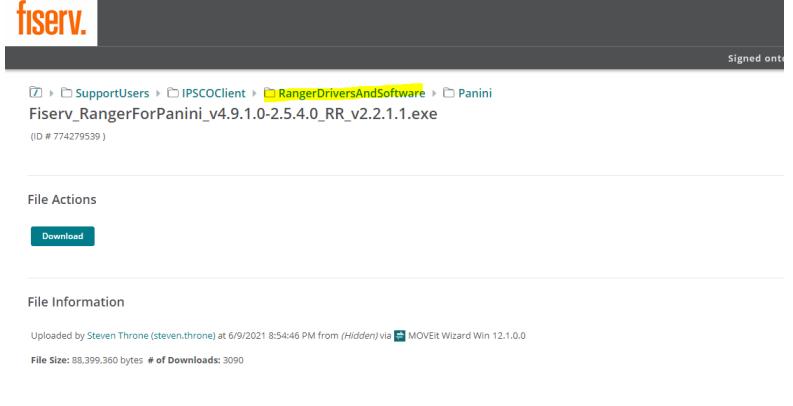

#### s. Click on **x.Fiserv\_RangerRemote** folder to open.

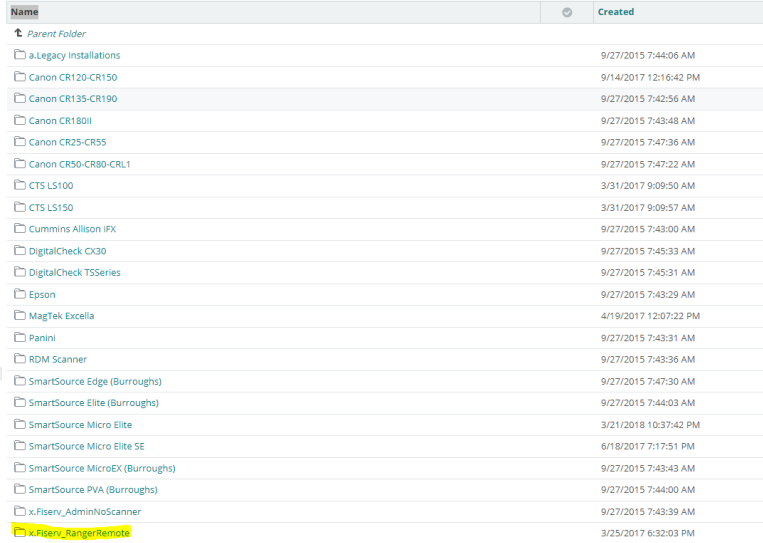

### t. Select **Fiserv\_RangerRemote\_SC.exe**.

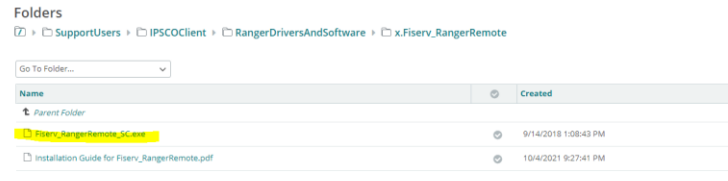

u. Click **Download** button in the File Actions section.

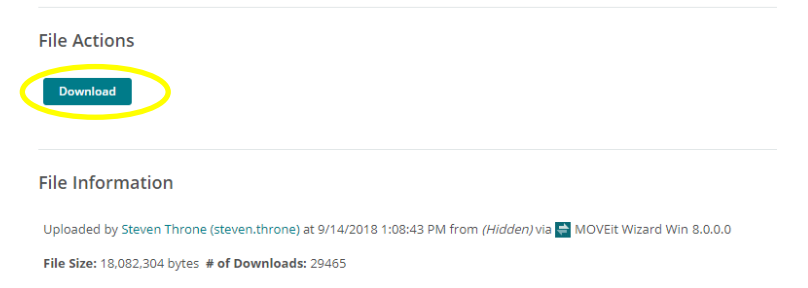

- v. Wait until the download is complete before proceeding to the next step.
- w. At the bottom right-hand corner, Click the **Check** button in the Validate Files window.

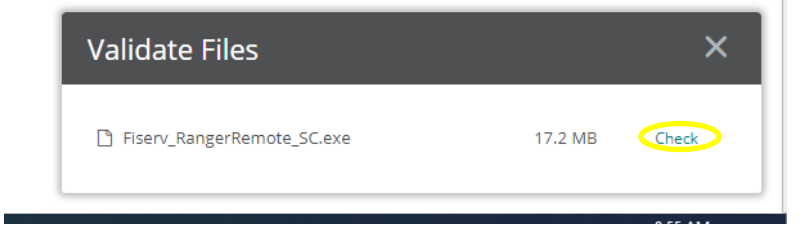

- x. Select the recently downloaded file.
	- C Open  $\times$ v & D Search Downloads  $\leftarrow$   $\rightarrow$   $\rightsquigarrow$   $\blacklozenge$   $\blacktriangleright$  This PC  $\rightarrow$  Downloads Organize  $\bullet$  New folder  $\mathbb{R}^2$  ,  $\mathbb{R}^2$  $\bullet$ Treasury Manage ^ Name Date modified Type Size  $\Box$  This PC  $\vee$  Today (2) – Г **1** 3D Objects **Fig. Fiserv\_RangerRemote\_SC** 11/23/2021 8:54 AM Application 17.659 KB Desktop F. Fiserv\_RangerForPanini\_v4.9.1.0-2.5.4.0\_R... 11/23/2021 8:38 AM Application 86,328 KB **Documents**  $\vee$  Yesterday (6)  $\begin{array}{c|c|c|c|c|c|c|c} \hline \multicolumn{3}{c|}{\textbf{Downloads}} & & \multicolumn{3}{c}{\textbf{www.conv.} & \textbf{non.conv.} \\ \hline \multicolumn{3}{c}{\textbf{Downloads}} & & \multicolumn{3}{c}{\textbf{V}} & \textbf{C} & & \multicolumn{3}{c}{\textbf{www.conv.} & \textbf{no.} \\ \hline \multicolumn{3}{c}{\textbf{www.} & \textbf{m} & \textbf{m} & \textbf{m} & \textbf{m} & \textbf{m} & \textbf{m} & \textbf{m} & \textbf{m} &$ −™≫ File name: All files  $\checkmark$  $\checkmark$ Г Open Cancel
- y. Click **Open**.
- z. A Validate File window will appear. A message will display "Integrity checking succeeded". Click **OK**.

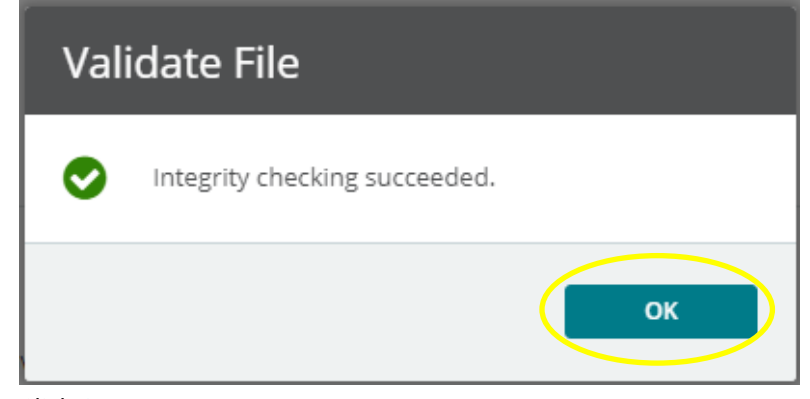

aa. Click **OK**

#### **INSTALLING SCANNER**

- 1. Before the install process is initiated, make sure scanner is NOT connected to the PC being used for making remote deposits.
- 2. Turn off anti-virus software if you can do so.
- 3. From the Downloads file, right click **RangerForPanini drivers** (or other scanner manufacturer if different than Panini) and click **Run as Administrator**.
- 4. If Windows opens a blue colored box for Microsoft Defender, click on **More Info** and click **Run Anyway**.

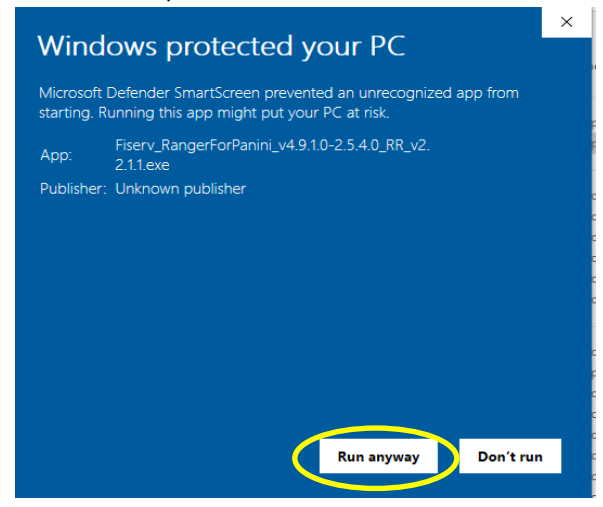

5. Input your Admin credentials in the box provided and click **Yes**.

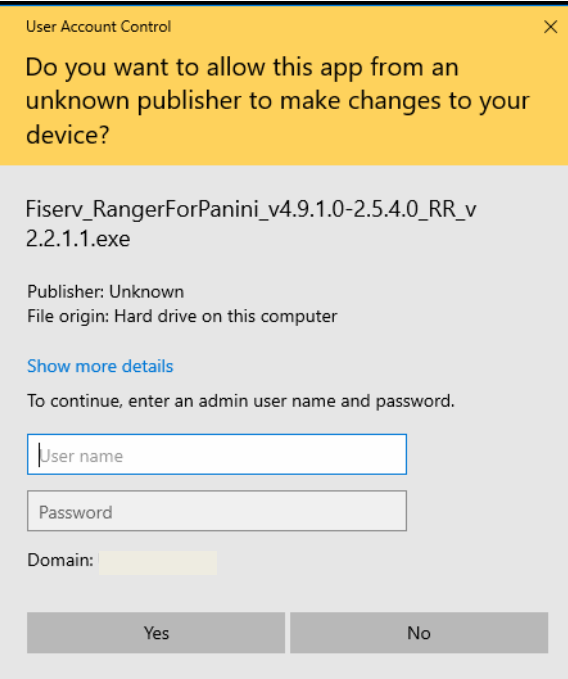

6. Click the **Install** button. This usually is completed in 10 minutes but can take up to 40 minutes.

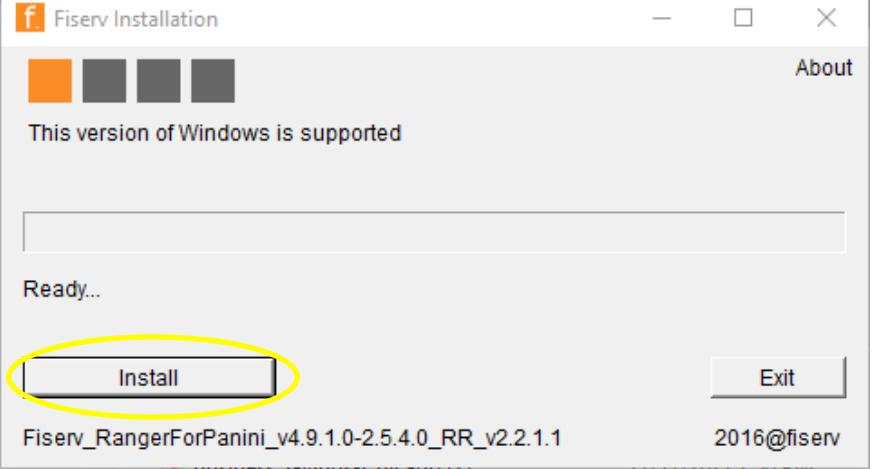

7. A window will appear to allow for Blocked Content. Click **Allow Blocked Content**.

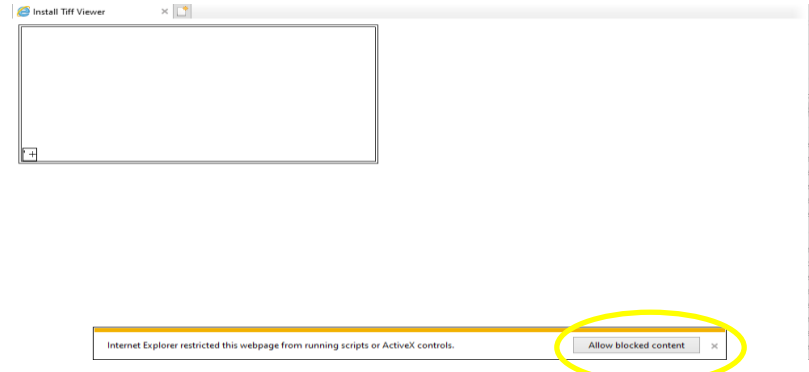

- 8. Close your browser window.
- 9. An Installation Complete Message will appear. Click **Yes** to restart PC.

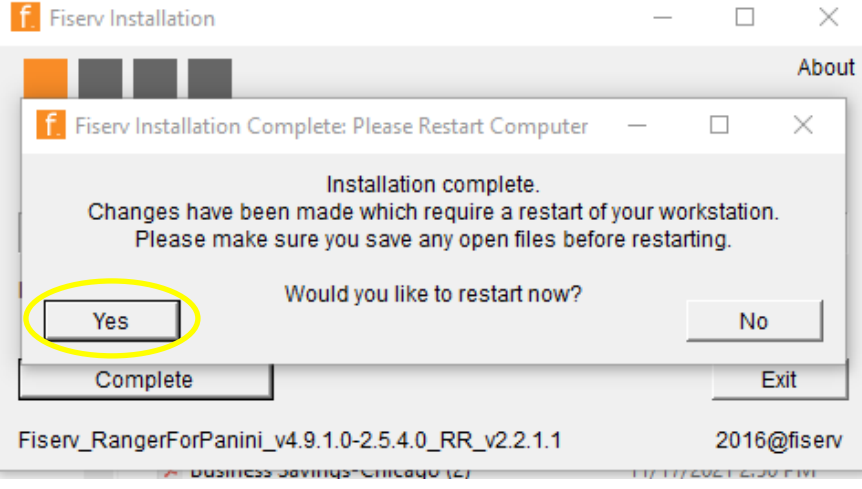

- 10. From the Downloads file, right click **RangerRemote drivers** and click **Run as Administrator**, for use with **Microsoft Edge** or **Google Chrome**.
- 11. Input your Admin credentials in the box provided and click **Yes**.

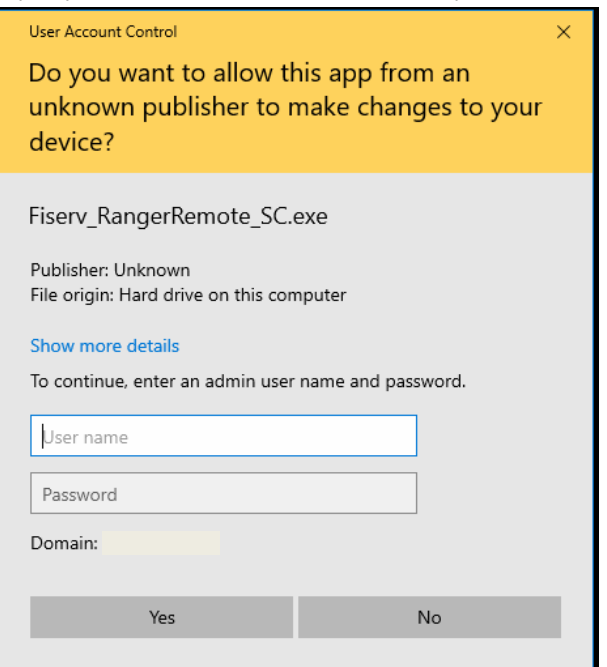

#### 12. Click the **install** button.

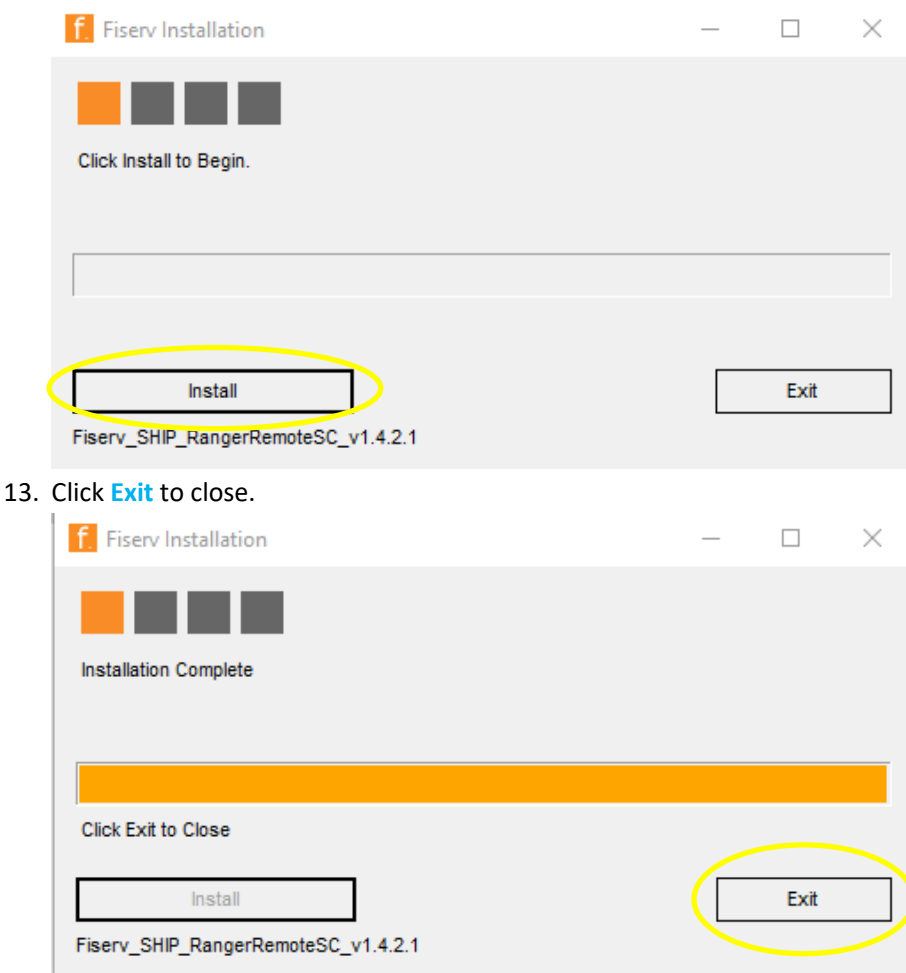

- 14. Connect the scanner to the PC.
- 15. Delete these 3 icons from your desktop. They are not needed.

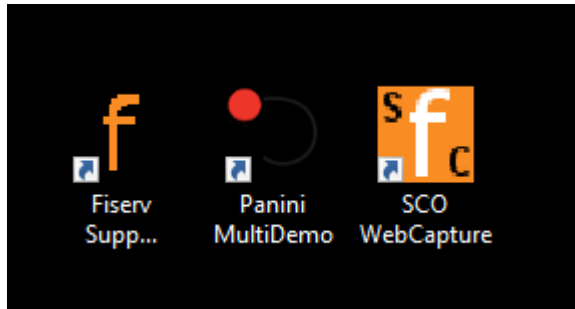

- 16. Search for **RangerFlex** and open file.
- 17. Test connection to scanner by scanning a check. This is just testing the scanner, no transaction occurs.
- 18. Quit **RangerFlex**.
- 19. Open **Microsoft Edge** or **Google Chrome** browser and go to bank website [\(https://www.icb.biz\)](https://www.icb.biz/).
- 20. Click on **Ultimate Access Business Banking** in the middle of the page.
- 21. Login to **Ultimate Access Business Banking** using your sign on credentials.
- 22. Go to **Checks and Deposits** → **Deposit Checks** → **Create New Deposit**.